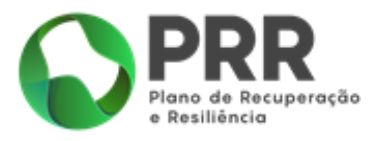

# **ORIENTAÇÕES TÉCNICAS**

# **REGISTO DE BENEFICIÁRIOS**

# **Investimento TC-C13-i01 - Eficiência Energética em Edifícios Residenciais**

# **N.º 02/C13-i01/2021**

**Apoio ao Programa "Vale Eficiência"** 

# **FUNDO-AMBIENTAL**

VERSÃO 1.2 setembro|2021

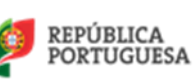

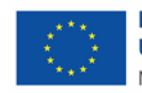

# ÍNDICE

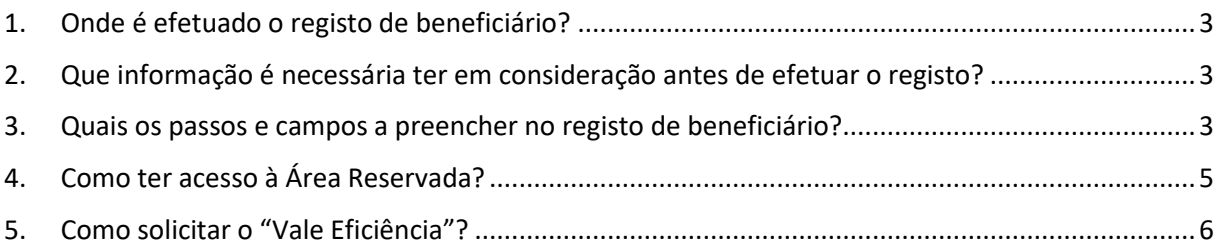

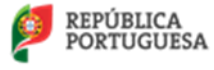

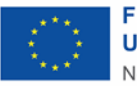

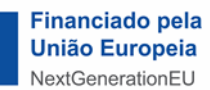

### <span id="page-2-0"></span>1. ONDE É EFETUADO O REGISTO DE BENEFICIÁRIO?

O registo de beneficiário é efetuado através do portal do Fundo Ambiental, através do sítio:

### [Fundo Ambiental](https://www.fundoambiental.pt/plataforma-vales-de-eficiencia/registo-de-beneficiario.aspx)

## <span id="page-2-1"></span>2. QUE INFORMAÇÃO É NECESSÁRIA TER EM CONSIDERAÇÃO ANTES DE EFETUAR O REGISTO?

Antes de submeter a sua candidatura deverá consultar o regulamento do aviso "Vale Eficiência", enquadrado no Plano de Recuperação e Resiliência (PRR) de Portugal, estando enquadrado no investimento TC-C13-i01 – Eficiência Energética em Edifícios Residenciais da Componente C13 – "Eficiência Energética em Edifícios, disponível no portal do Fundo Ambiental [aqui.](https://www.fundoambiental.pt/apoios-prr/vales-eficiencia.aspx)

Para receber o "Vale Eficiência" tem de reunir as seguintes condições:

- Não ter dívidas à Segurança Social;
- Não ter dívidas à Autoridade Tributária e Aduaneira;
- Beneficiário(a) da Tarifa Social de Energia Elétrica (TSEE) [mais informações: [DGEG](https://tarifasocial.dgeg.gov.pt/pagina.aspx?ur=1)]
- Proprietário(a) e residente permanente na habitação para a qual se candidata ao Vale Eficiência;
- A habitação permanente não é habitação social;
- Não tenha sido beneficiário(a) do Programa de Apoio a Edifícios Mais Sustentáveis (1.ª ou 2.ª fases);
- Residir em Portugal Continental;

## <span id="page-2-2"></span>3. QUAIS OS PASSOS E CAMPOS A PREENCHER NO REGISTO DE BENEFICIÁRIO?

Após aceder ao portal do Fundo Ambiental através do ponto 1, irá surgir o ecrã apresentado na [Figura 1](#page-3-0).

Terá de selecionar a opção "Registo de Beneficiário" para dar início ao seu registo, surgindo as seguintes opções:

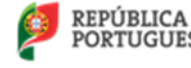

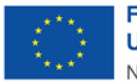

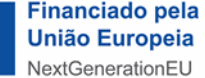

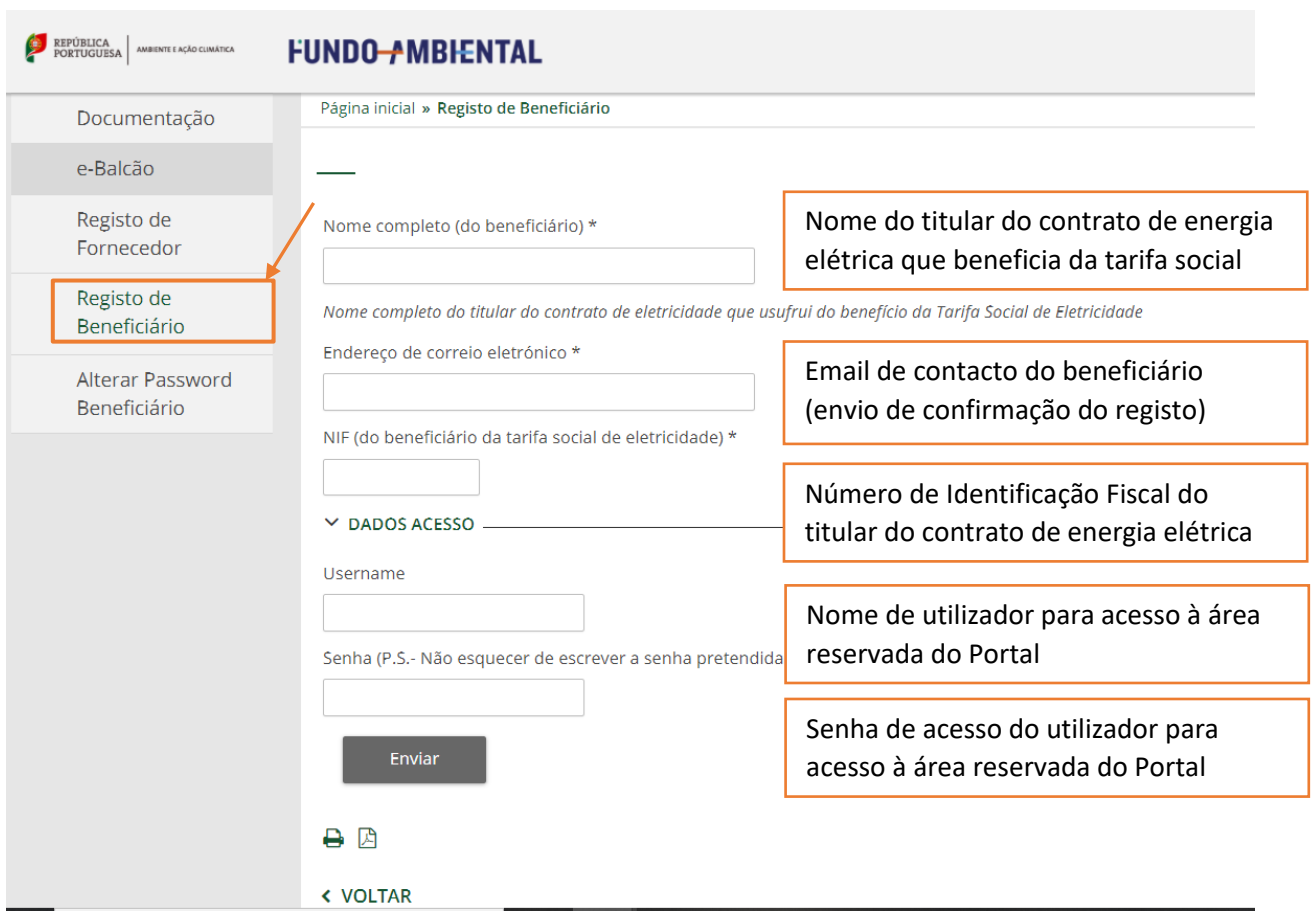

*Figura 1 - Menu inicial, portal Fundo Ambiental para registo de beneficiários*

## <span id="page-3-0"></span>Nota: Se o campo "Nome Completo" e "NIF" não coincidirem, a candidatura apresentada ao "Vale Eficiência" será rejeitada.

Após o utilizador selecionar a opção "Enviar", irá receber por e-mail um pedido de ativação do registo.

Se este registo não for aprovado, no espaço de dois dias terá de realizar novamente os passos descritos anteriormente, isto é, um novo registo.

Após selecionar a opção de confirmação de registo será direcionado para a área que confirma o seu registo, recebendo de seguida um e-mail com a respetiva confirmação:

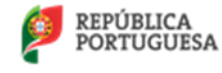

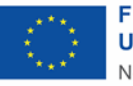

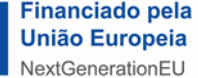

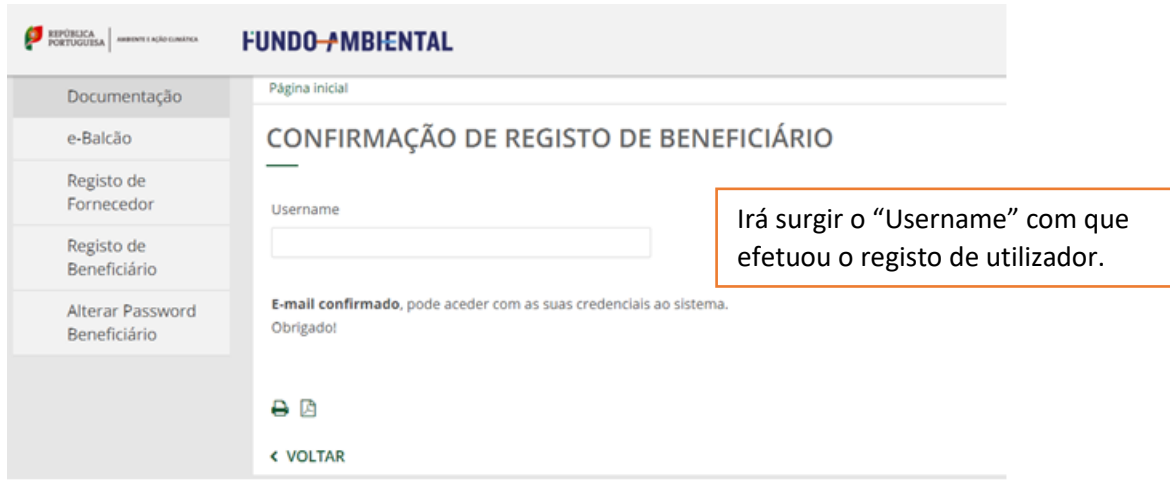

*Figura 2 – Confirmação do registo*

# <span id="page-4-0"></span>4. COMO TER ACESSO À ÁREA RESERVADA?

Para aceder à sua área reservada terá de selecionar a opção "Área Reservada" através do portal do Fundo Ambiental(aced[a aqui\)](https://www.fundoambiental.pt/plataforma-vales-de-eficiencia/registo-de-beneficiario.aspx).

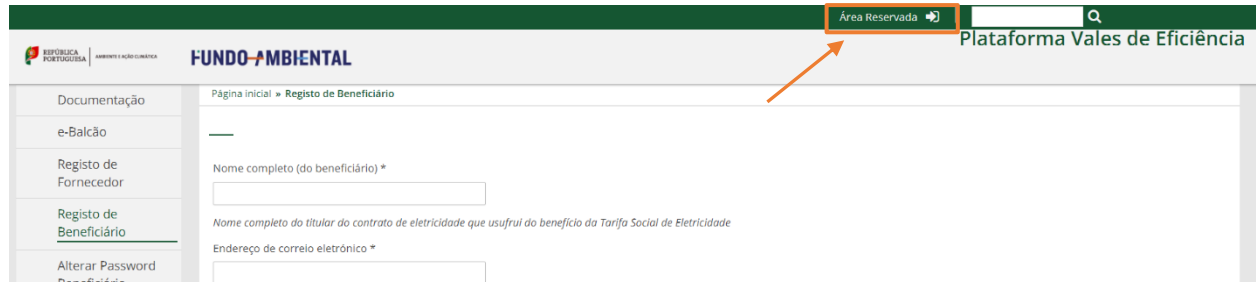

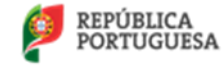

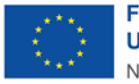

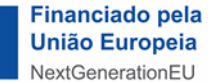

Após introduzir as suas credenciais de acesso irá surgir o seguinte ecrã:

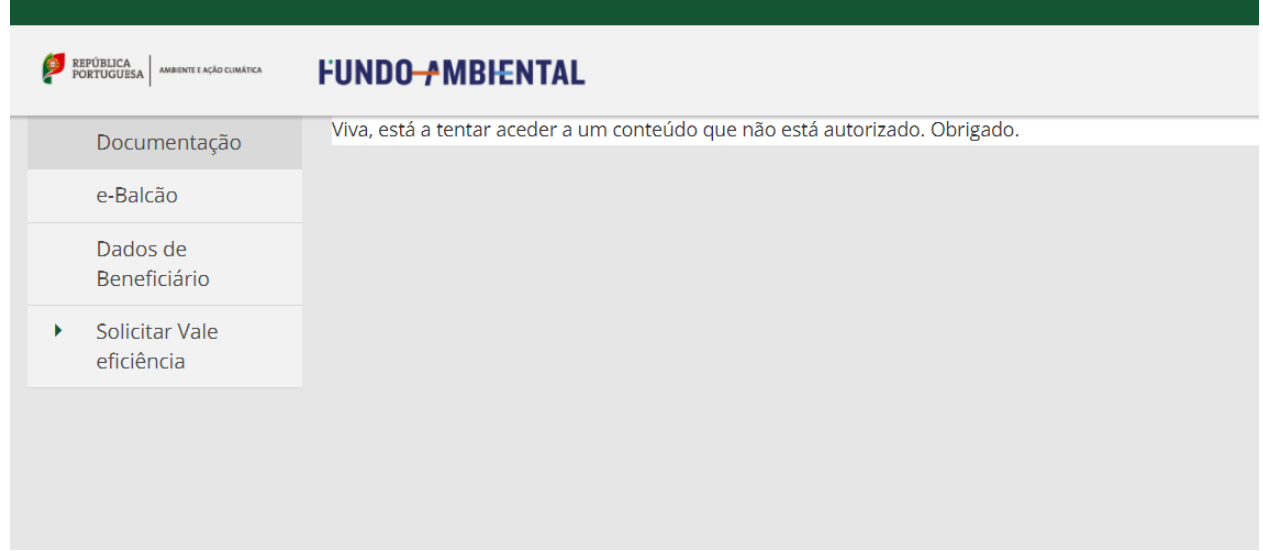

*Figura 4 –Área reservada do utilizador Beneficiário*

Neste ecrã o utilizador terá à disposição as seguintes opções:

- a) Documentação: consulta toda a documentação elaborada no âmbito do presente programa;
- b) e-Balcão: expõe dúvidas ao Fundo Ambiental via correio eletrónico;
- c) Dados do Beneficiário: consulta dados de registo;
- d) Solicitar Vale eficiência: o utilizador realiza o pedido do "Vale Eficiência" (o utilizador só terá direito a um "Vale Eficiência").

## <span id="page-5-0"></span>5. COMO SOLICITAR O "VALE EFICIÊNCIA"?

Para efetuar o pedido de solicitação do "Vale Eficiência" o Beneficiário terá de selecionar a opção "Solicitar Vale Eficiência" e de seguida a opção "Novo".

Para simplificar este processo, dividiu-se o registo da informação em 6 passos:

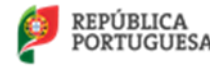

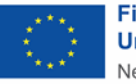

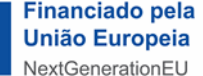

## Passo 1. "Dados Gerais"

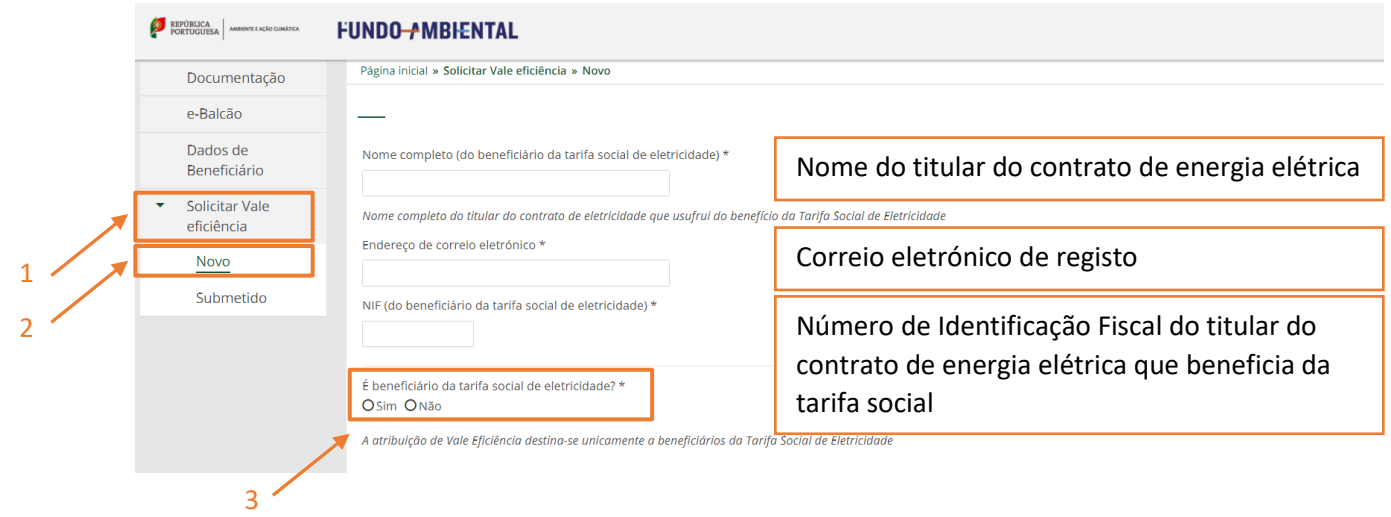

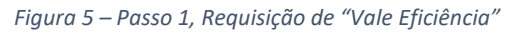

Neste ecrã os campos apresentados encontram-se pré-preenchidos com os dados de registo de utilizador.

Nota: Se o nome introduzido no campo "Nome Completo" e o número introduzido no campo NIF não corresponderem, a candidatura será rejeitada.

Seguidamente o utilizador terá de selecionar uma das opções em "É beneficiário da tarifa social de eletricidade?":

- Sim: irão surgir mais opções;

- Não: não poderá candidatar-se ao programa e não consegue avançar com a solicitação do "Vale Eficiência".

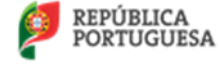

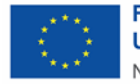

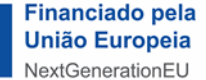

#### Passo 2. "Beneficiário da tarifa social"

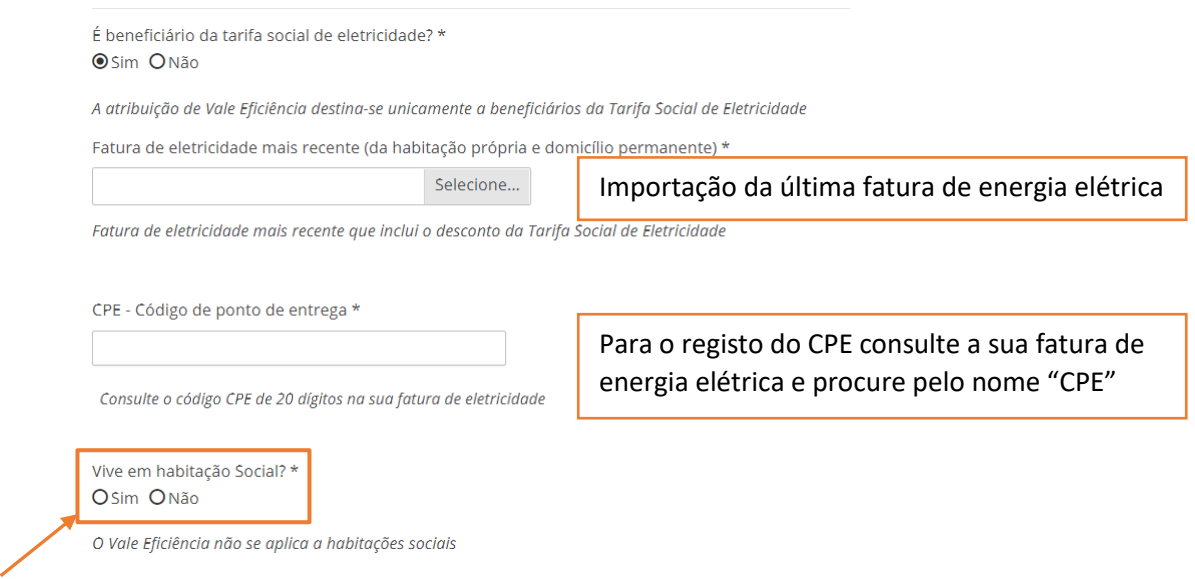

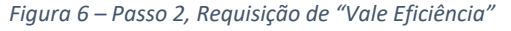

Neste ecrã o utilizador terá de submeter a última fatura de energia elétrica bem como efetuar o registo do CPE (Código de Ponto de Entrega)

Nota: o CPE (Código Ponto de Entrega) é um número constituído por 20 carateres e encontra-se normalmente na página inicial da sua fatura de energia elétrica.

Exemplo de um CPE: PT0002000012345678AA

Seguidamente o utilizador terá de selecionar uma das opções em "Vive em habitação Social?":

- Sim: não poderá candidatar-se ao programa e não consegue avançar;
- Não: irão surgir mais opções.

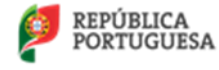

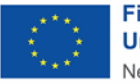

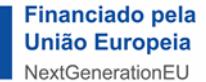

#### Passo 3. "Habitação Social"

Vive em habitação Social? \* Osim ONão

O Vale Eficiência não se aplica a habitações sociais

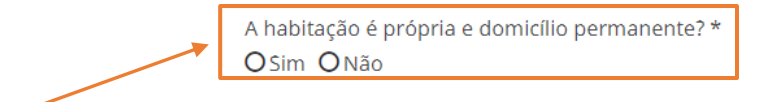

*Figura 7 – Passo 3, Requisição de "Vale Eficiência"*

Seguidamente o utilizador terá de selecionar uma das opções em "A habitação é própria e domicílio permanente?":

- Sim: irão surgir mais opções;
- Não: não poderá candidatar-se ao programa e não poderá avançar.

#### Passo 4. "Habitação própria e domicílio permanente"

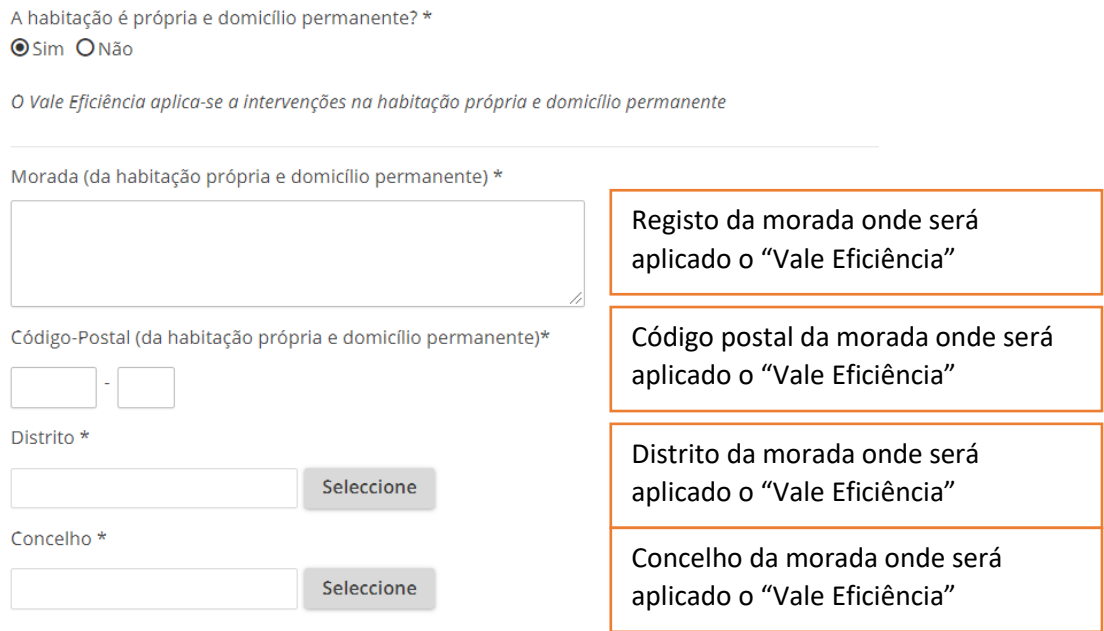

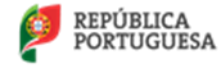

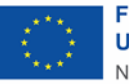

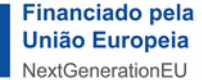

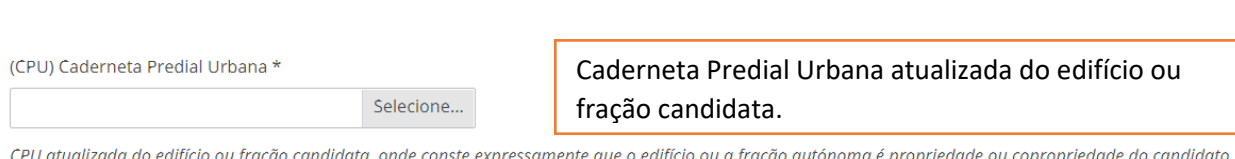

*Figura 8 – Passo 4, Requisição de "Vale Eficiência"*

#### Passo 5. Certidões de não divida

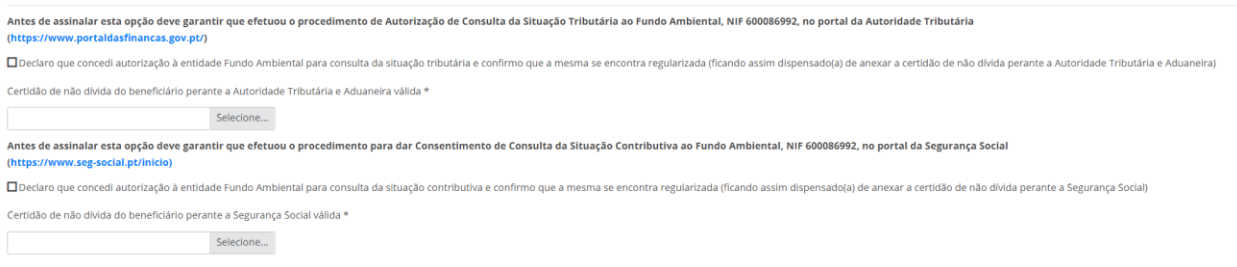

*Figura 9 – Passo 5, Requisição de "Vale Eficiência"*

No âmbito do presente programa é necessário submeter ou dar consentimento ao Fundo Ambiental para consultar a seguinte informação do Beneficiário:

- Dividas à Autoridade Tributária e Aduaneira (documento em formato PDF)

- Dividas à Segurança Social (documento em formato PDF)

Nota: se o utilizador não submeter os referidos documentos, terá na sua área restrita da Autoridade Tributária e Segurança Social de dar permissão ao Fundo Ambiental através do seguinte:

- Autorização de Consulta da Situação Tributária ao Fundo Ambiental, NIF 600086992, no portal da Autoridade Tributária

[\(https://www.portaldasfinancas.gov.pt/\)](https://www.portaldasfinancas.gov.pt/)

- Consentimento de Consulta da Situação Contributiva ao Fundo Ambiental, NIF 600086992, no portal da Segurança Social

[\(https://www.seg-social.pt/inicio\)](https://www.seg-social.pt/inicio)

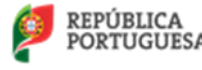

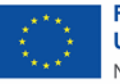

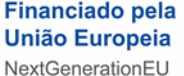

Se na avaliação da candidatura as autorizações não se encontrarem ativas, o Fundo Ambiental irá rejeitar a candidatura apresentada.

Se o utilizador submeter os documentos referidos não será necessário dar acesso ná área reservada da Autoridade Tributária e Segurança Social.

#### Passo 6. Compromisso e Autorizações

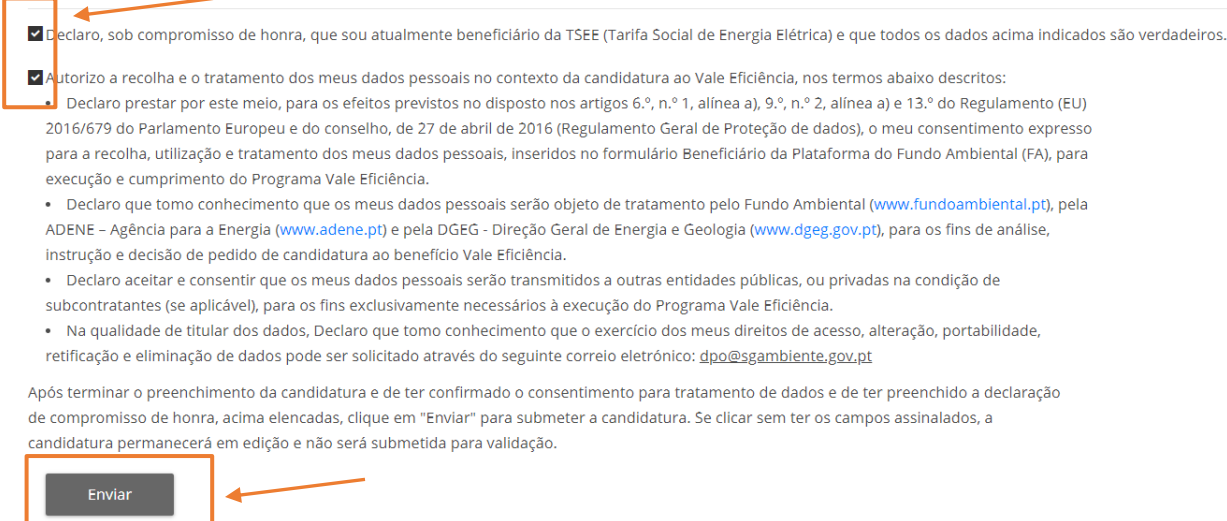

*Figura 10 – Passo 6, Requisição de "Vale Eficiência"*

No presente ecrã o utilizador terá de selecionar as opções apresentadas:

 - Declarar que a informação submetida é verdadeira (leia toda a informação referente à presente declaração);

- Autorizar o acesso da informação registada (leia toda a informação referente à presente autorização).

#### Para finalizar a candidatura selecione o botão "Enviar".

Nota: Se a candidatura foi submetida com sucesso o Fundo Ambiental irá analisar toda a documentação submetida e proceder à sua avaliação.

Se a candidatura for "APROVADA" irá receber uma notificação para aceder à sua "Área Reservada" e aceitar o termo de aceitação para receber o "Vale Eficiência".

Se a candidatura for "NÃO APROVADA", o "Vale Eficiência" não será entregue por:

- a) Não reunir os requisitos necessários;
- b) Informação submetida incorreta ou inacessível para validação.

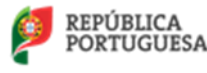

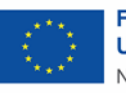